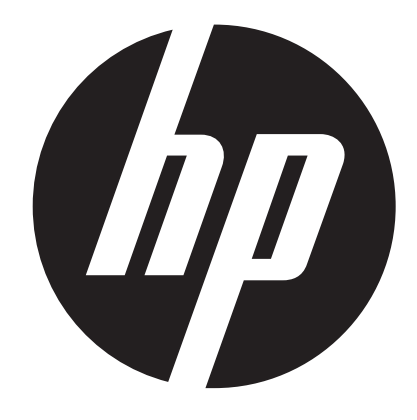

**t450** 

# 디지털 비디오 카메라 사용자 설명서

## 캠코더 사용 전에 반드시 설명서를 읽으십시오

### 안전한 사용 안내

- 제품을 떨어뜨리거나, 구멍을 뚫거나, 분해하지 마십시오.
- 제품은 주의해서 사용하십시오. 거칠게 다룰 경우 내부 구성품이 손상될 수 있습니다.
- 제품을 고온에 노출시키지 마십시오. 물과의 접촉을 피하십시오.
- 장시간 사용할 경우 본 제품의 몸체가 따뜻해질 수 있습니다.
- 제품을 본격적으로 사용하기 전에 올바른 사용법으로 테스트해 보십시오.
- 제조사가 제공하는 액세서리만 사용하십시오.
- 제품에 들어있는 것과 동일한 종류의 배터리만 사용하십시오.
- 제품을 장기간 사용하지 않고 놓아둘 경우 배터리를 분리해 두십시오.

### 제품 정보

- 제품의 설계 및 명세는 사전 통지 없이 변경될 수 있습니다. 여기에는 제품의 주요 명세, 소프트웨어, 그리고 본 사용 설명서가 포함됩니다.
- 사용 설명서는 참조용으로 제공되는 일반 안내서입니다.
- 본 설명서에 나오는 그림은 눈에 보이는 것을 포함해, 제품의 실제 설계와 동일하지 않을 수 있습니다.

## 내용물

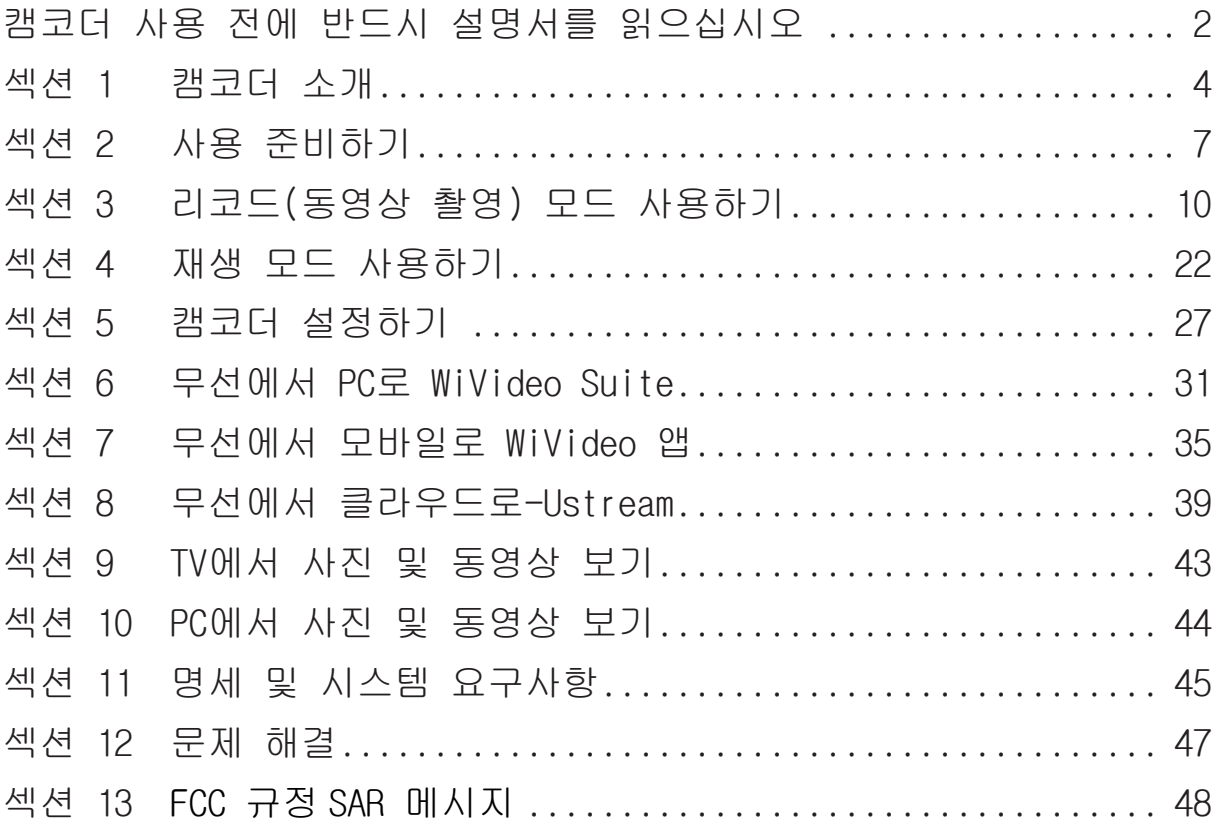

## 섹션 1 캠코더 소개

개요

- 5메가픽셀 센서가 장착되어 있는 본 캠코더(비디오 카메라)로는 H.264 포맷 동영상 촬영이 가능합니다. H.264 기술로 더 적은 메모리로 더 오래 촬영이 가능합니다. 또한, 최대 16 메가 픽셀까지 고화질 이미지를 매끄럽게 전달해 줍니다. 또 컬러 LCD 모니터가 있어 손쉽게 동영상과 사진을 살펴볼 수 있습니다.
- 3인치 LCD 터치패널은 캠코더 작동을 매우 편리하게 해 줍니다. 모든 메뉴 옵션을 손가락 터치만으로 편리하게 조작할 수 있습니다. 터치 패널을 통해 메뉴 옵션을 빠르게, 직접 선택하실 수 있습니다.
- 또 본 캠코더 제품에는 1920X1080 HD 해상도 동영상 촬영 기능이 있습니다. HDMI 케이블을 사용해 HDTV에 연결하면, 간편하게 와이드 스크린 HDTV에서 고화질 동영상을 재생해 보실 수 있습니다.
- 또한, 카메라에는 무선 모듈과 독점 애플리케이션이 장착되어 있습니다. 무선를 통해 Ustream 웹사이트에서 동영상을 라이브 스트리밍으로 중계하실 수 있습니다. 친구나 가족들은 스마트폰, 태블릿 또는 컴퓨터를 통해 카메라에 촬영되는 동영상을 라이브 스트리밍 동영상으로 시청할 수 있습니다.
- 10X 옵티컬 줌 기능이 있어 동영상과 사진 촬영 시 카메라를 자유자재로 조작하실 수 있습니다. 프리리코드, 저속 촬영, 슬로우 모션 등, 다양한 효과 옵션이 있어 더욱 다양한 촬영이 가능합니다.
- ◆ 내장 메모리가 있어 메모리 카드 없이도 사진과 동영상 촬영이 가능합니다. 또 메모리 카드 슬롯이 있어 저장 용량을 늘릴 수도 있습니다.
- ◆ 렌즈의 앞쪽 가장자리에는 장착 홈이 파여 있어, 더 우수한 광각 장면을 위한 보조 광각 렌즈, 클로스업 사진을 위한 매크로 렌즈, 또는 특수 목적을 위한 특수 효과 필터 등, 고급 동영상 촬영에 사용되는 렌즈/필터를 돌려끼워 장착하실 수 있습니다.
- 또한, 본 캠코더 제품에는 고급 업로딩 기능이 갖춰져 있습니다. 본 제품만의 인터넷 디렉트 애플리케이션을 사용해, 캠코더로 촬영한 동영상을 손쉽게 웹사이트에 업로드하실 수 있습니다.

참고

- 내장 메모리의 일부는 카메라의 펌웨어 코드와 소프트웨어 저장 용도로 사용됩니다.
- 컴퓨터에서 동영상을 제대로 보시려면 제품에 포함되어 있는 ArcSoft MediaImpression을 설치하시기 바랍니다.
- 무선가 제대로 작동하려면 제품에 포함되어 있는 WiVideo 프로그램(Windows® 전용)을 컴퓨터에 설치하고, 컴퓨터의 무선 LAN 모듈을 활성 상태로 설정하셔야 합니다.

표준 액세서리

제품 포장을 열고 아래 나와 있는 표준 액세서리가 모두 포함되어 있는지 확인하십시오:

- 미니 USB 케이블
- HDMI 케이블
- 어댑터
- 리튬-이온 재충전형 배터리
- 퀵 가이드
- CD-ROM(소프트웨어, 사용 설명서)
- 천 가방
- 렌즈 커버 세트(렌즈 커버와 줄)

전면 모습

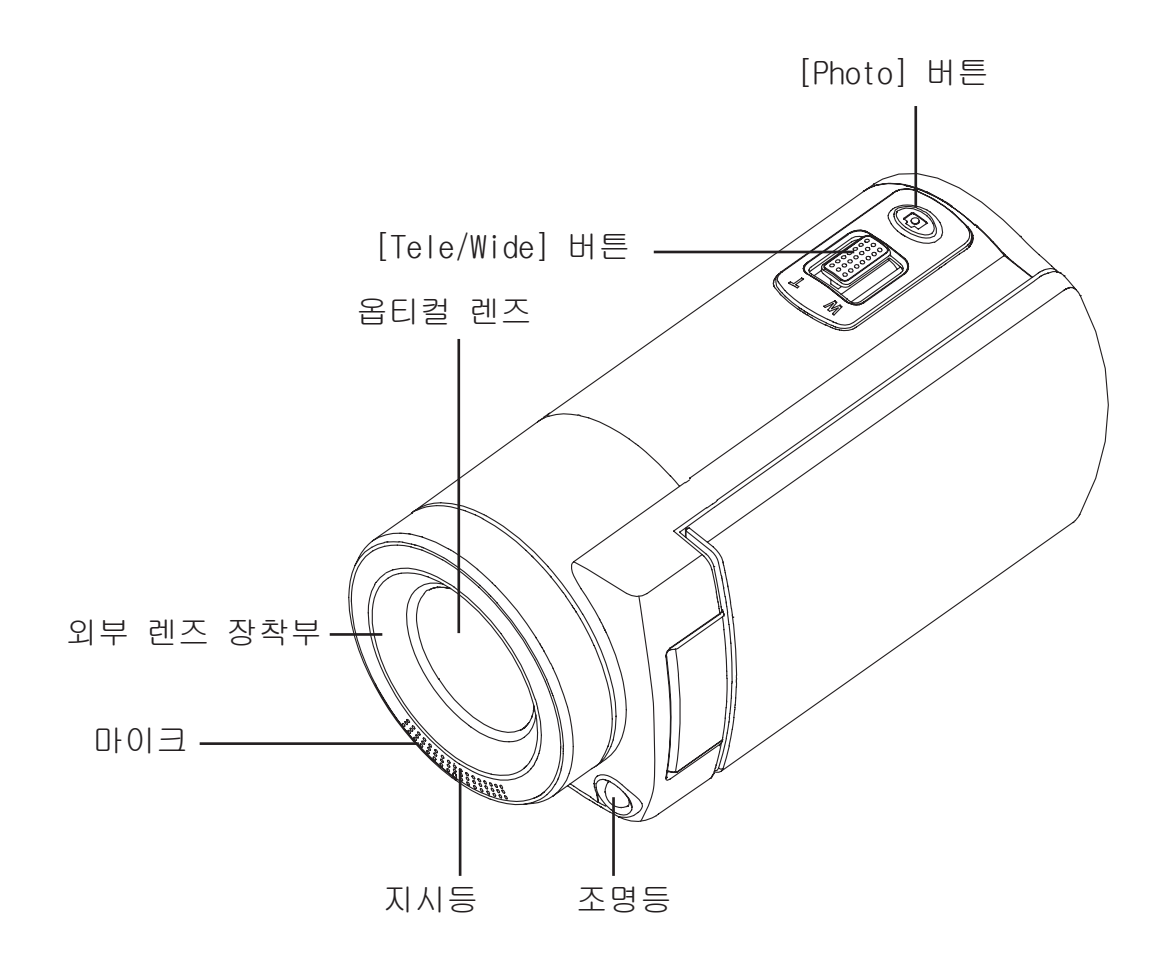

아래 모습

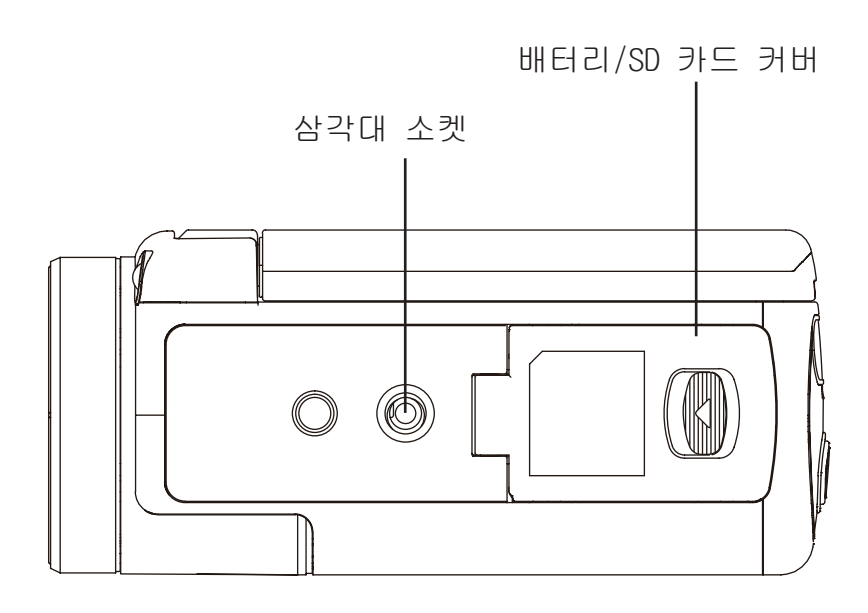

## 측면/후면 모습

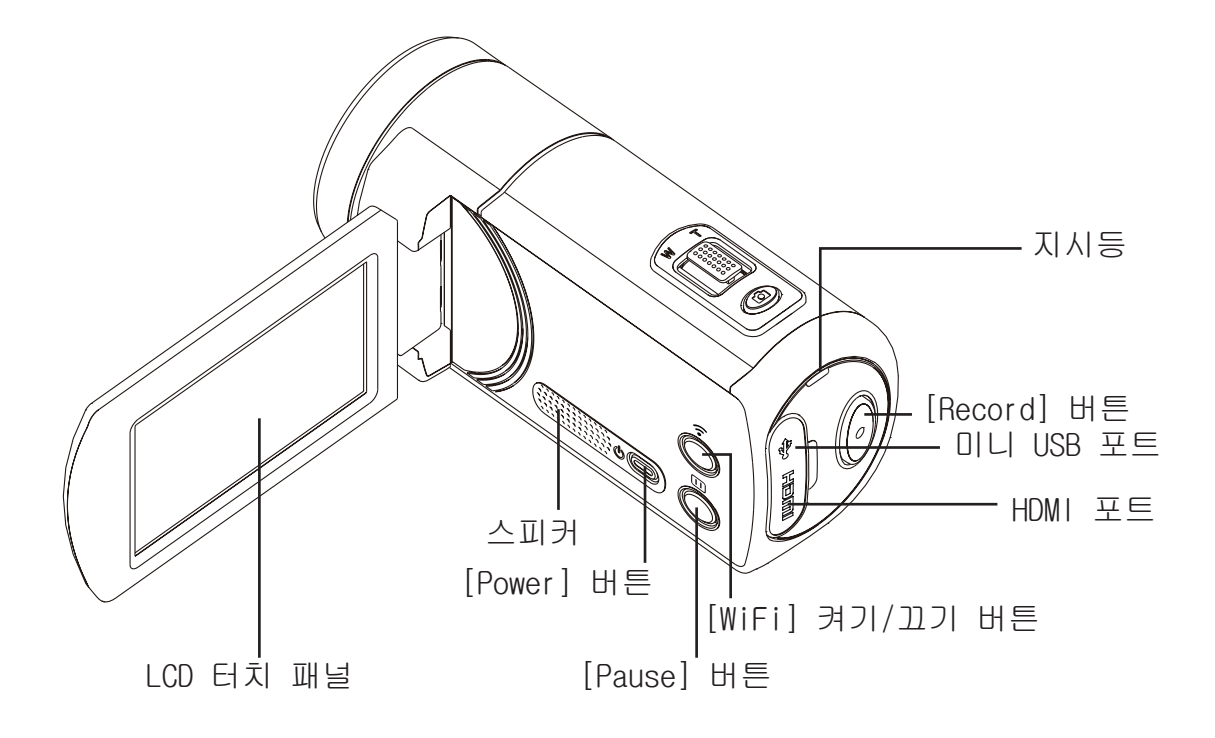

## 섹션 2 사용 준비하기

#### 배터리 끼우기

캠코더를 사용하기 전에 반드시 제품에 들어 있는 리튬-이온 재충전형 배터리를 끼우셔야 합니다.

1. 래치를 밀어서 배터리 커버를 엽니다.

2.극성(+ 또는 -) 방향이 맞도록 배터리를 삽입합니다.

3.배터리 커버를 단단히 닫습니다.

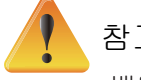

- 참고
	- 배터리 종류가 다른 경우나 주변 온도가 배터리 성능에 영향을 미칠 수 있습니다.
	- 절대 배터리를 가열 기구(예: 전자렌지)에 노출시켜서는 안 되며, 폐기할 때 태우거나 불 속에 던져 넣어서는 안 됩니다. 열을 가할 경우 배터리가 터지면서/터지거나 부식성 액체가 나올 수 있으며, 이 두 가지 현상은 심각한 부상을 초래할 수 있습니다.
	- 배터리에서 지나친 열이 발생하는 현상이 발견되면 전원을 끄고 즉시 배터리 사용을 중단하십시오.

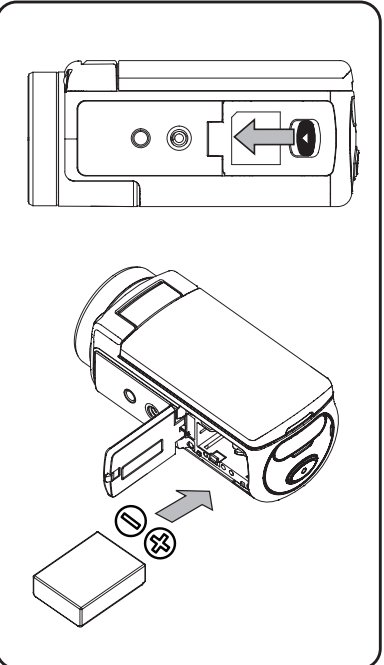

### 배터리 충전하기

처음 사용하기 전에 배터리를 100% 충전하도록 하십시오. 반드시 제품에 들어 있는 AC 충전기나 USB 케이블을 사용하셔야 합니다. 충전 중에는 지시등이 점멸하며, 충전이 완료되면 지시등이 켜진 상태로 유지됩니다. 어댑터로 충전하는 경우, 완전히 충전하는 데 약 4-5시간이 걸리며, 3-5분이 지나면 지시등이 자동으로 꺼집니다. (실제 충전 시간은 경우에 따라 다를 수 있습니다. 배터리 상태에 따라 달라집니다.)

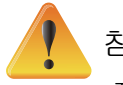

## 참고

- 절대 지시된 방법 외에 다른 방법으로 배터리를 충전하지 마십시오. 지시를 따르지 않을 경우, 화재나 폭발로 인해 심각한 부상을 초래할 수 있습니다.
- 제품에 들어 있는 AC 어댑터는 지시된 전력 공급 전압에서만 사용하십시오.
- 다른 전력 공급 전압을 사용할 경우 감전으로 이어질 수 있습니다.
- 어댑터는 쉽게 꼽고 뽑을 수 있는 콘센트에 연결하십시오. 전원 연결을 해제해야 할 경우, 반드시 연결된 콘센트에서 전원 코드를 뽑도록 하십시오.
- 무선 연결이 활성 상태인 경우, 캠코더는 전력이 완전히 소진될 때까지 작동합니다.

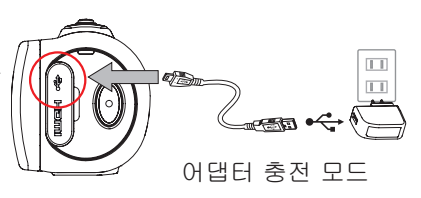

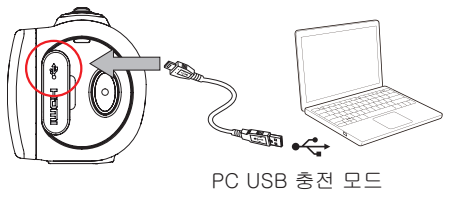

## SD 카드 삽입 및 제거하기(선택 사항)

캠코더에는 사진과 동영상을 저장할 수 있는 내장 메모리가 들어 있습니다. 선택 사항인 SD 메모리 카드를 사용해 메모리 용량을 늘릴 수 있습니다.

1.메모리 카드가 완전히 걸릴 때까지 슬롯에 밀어 넣습니다. 그림을 참조하십시오.

2.삽입한 SD 카드를 제거하려면 카드를 안쪽으로 밀어 넣어 릴리스시키면 됩니다.

3.카드가 튀어나오면 조심스럽게 슬롯에서 제거하십시오.

4.권장 메모리 용량: 1GB 이상.

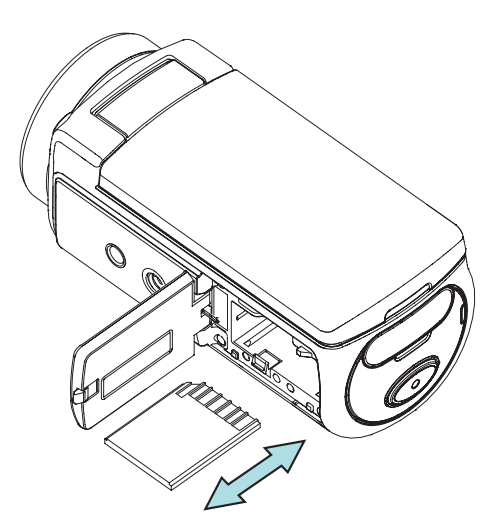

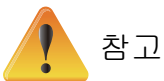

- 메모리 카드를 삽입한 경우, 동영상/사진은 내장 메모리 대신 삽입한 카드에 저장됩니다.
- SD 카드에 저장된 데이터 보호: SD 카드는 잠근 상태인 경우 읽기 전용입니다. 잠근 상태에서는 SD 카드에 사진이나 동영상을 저장할 수 없습니다. 어떤 매체든 촬영하기 전에 반드시 잠금 장치를 쓰기 허용 위치로 설정하십시오.

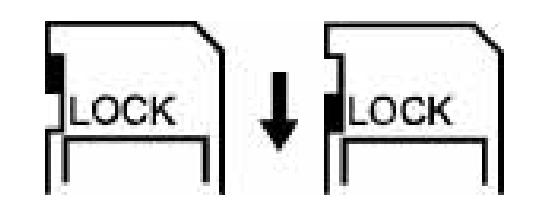

### 캠코더 전원 켜기

- 캠코더 전원 켜는 방법:
	- 1. LCD 패널을 열면 캠코더가 자동으로 켜집니다.
	- 2. 또는 [Power Button](전원 버튼)을 1초간 누르면 전원이 켜집니다.
	- 3. 3분간 사용하지 않고 두면 전원이 자동으로 꺼집니다.

### 처음 날짜 및 시간 설정하기

• 날짜와 시간을 설정할 수 있도록 시간 설정 화면이 표시됩니다:

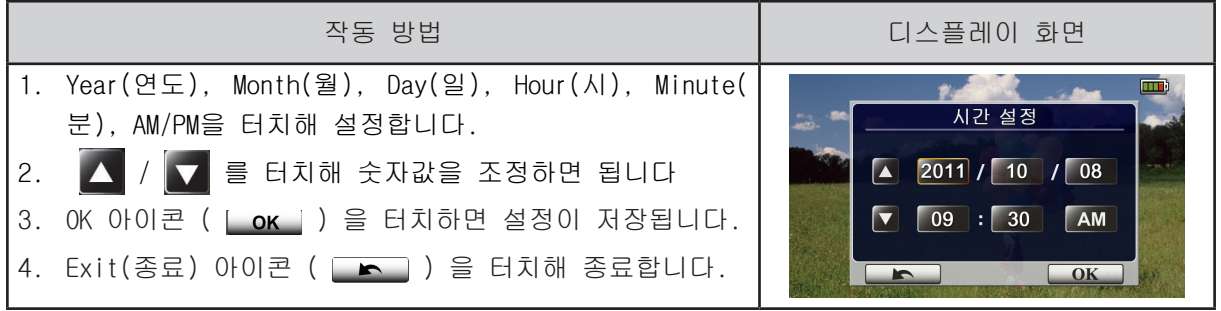

## 사용 준비하기

• 동영상 촬영하기: [ Video Button (o) ](동영상 버튼)을 누르면 동영상 촬영이 시작됩니다.

버튼을 한 번 더 누르면 촬영이 중단됩니다.

- 촬영 일시 중지하기: [ Pause Button <mark>| </mark>](일시 정지) 버튼을 누르면 촬영이 일시 중지됩니다. 버튼을 한 번 더 누르면 촬영이 다시 계속됩니다.
- 사진 촬영하기: 포커스 프레임이 흰색에서 녹색으로 바뀔 때까지 [ Photo Button ۞ ](사진 버튼)을 반 정도 누릅니다. 그런 다음 완전히 눌러 사진을 찍습니다.

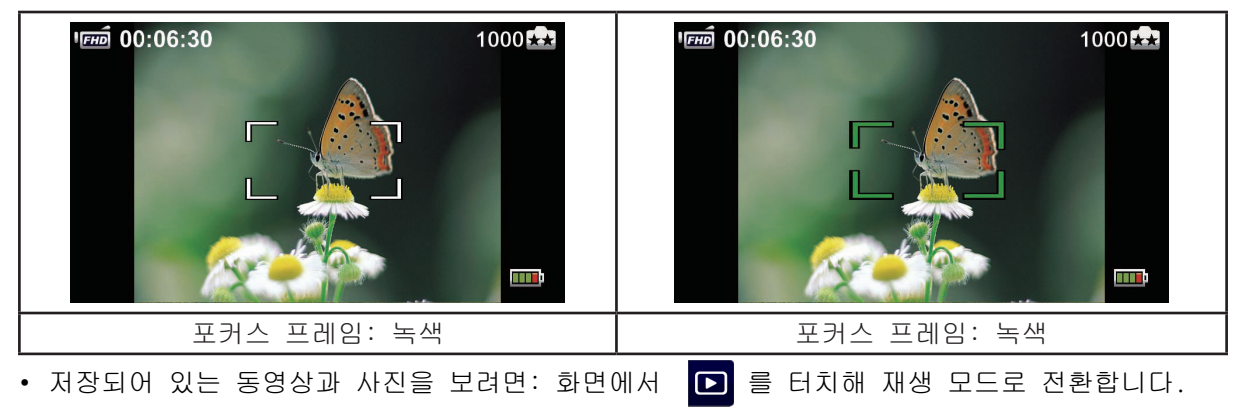

### 캠코더 전원 끄기

• 캠코더 전원 끄는 방법: [ Power Button | | | | | | | | 전원 버튼)을 1초간 누르거나, LCD를 원래 위치로 닫으면 됩니다.

## 섹션 3 리코드(동영상 촬영) 모드 사용하기

버튼 기능

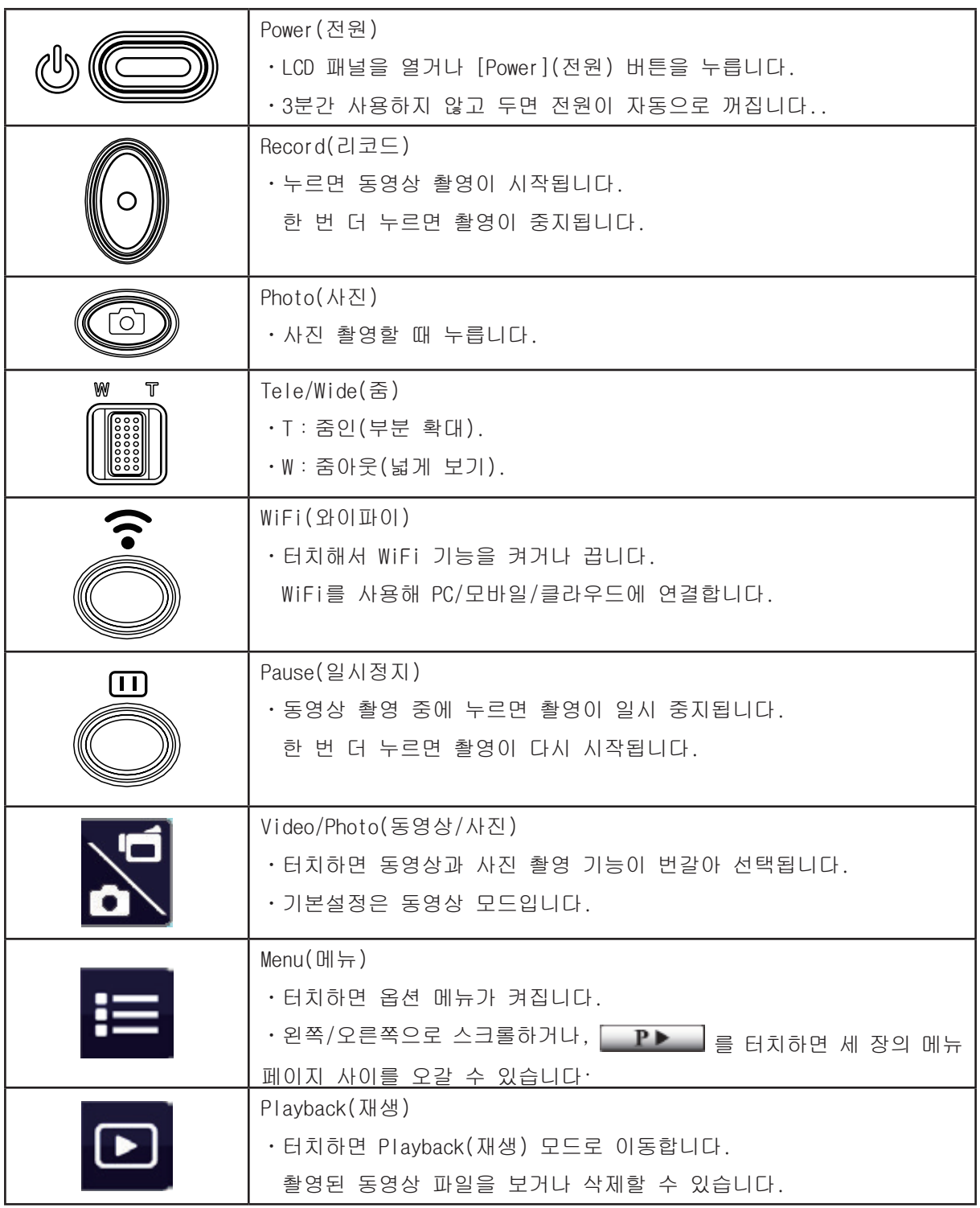

LCD 화면에 다음과 같은 아이콘들이 표시될 수 있습니다:

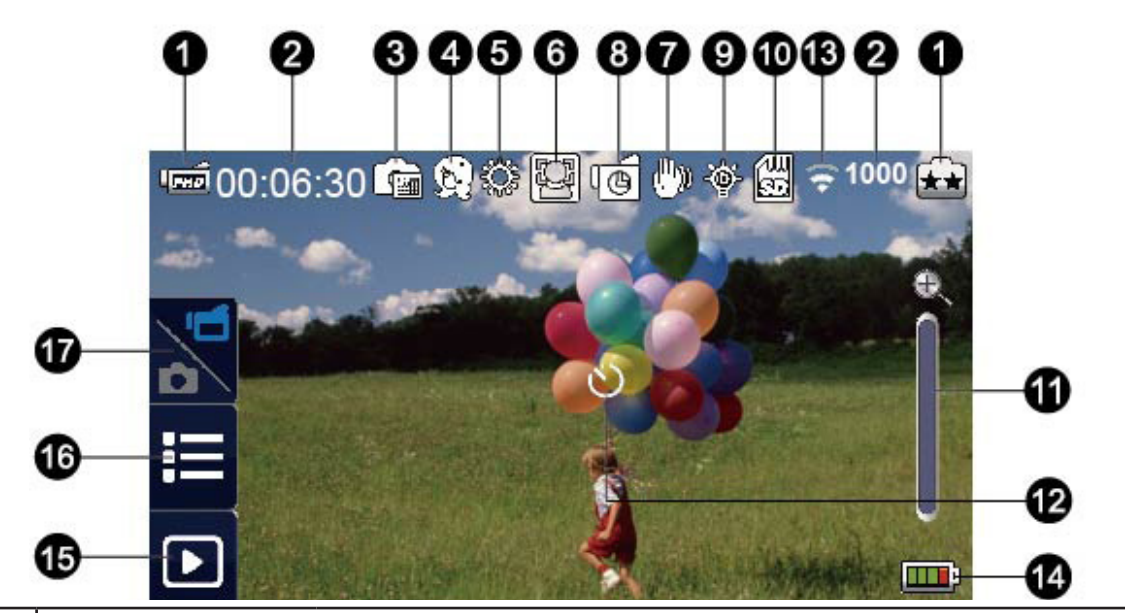

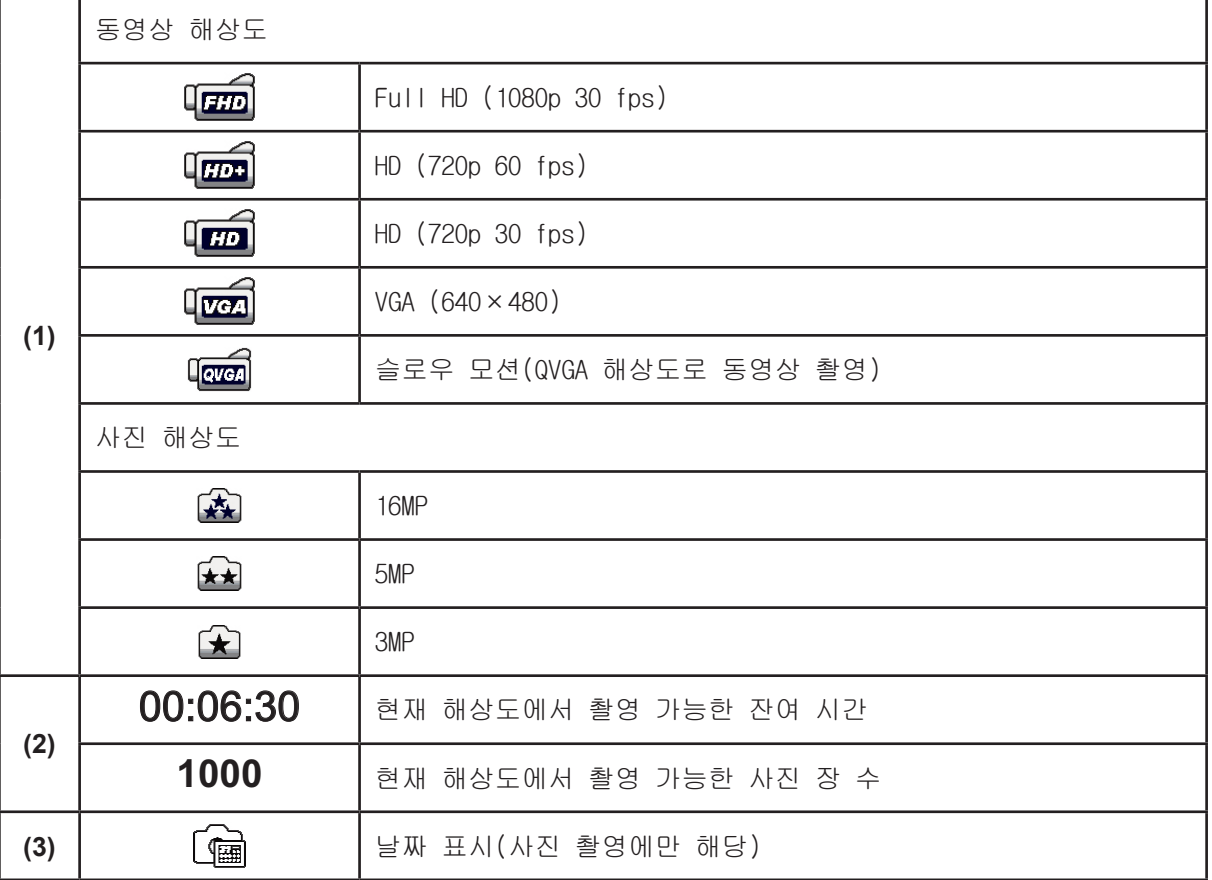

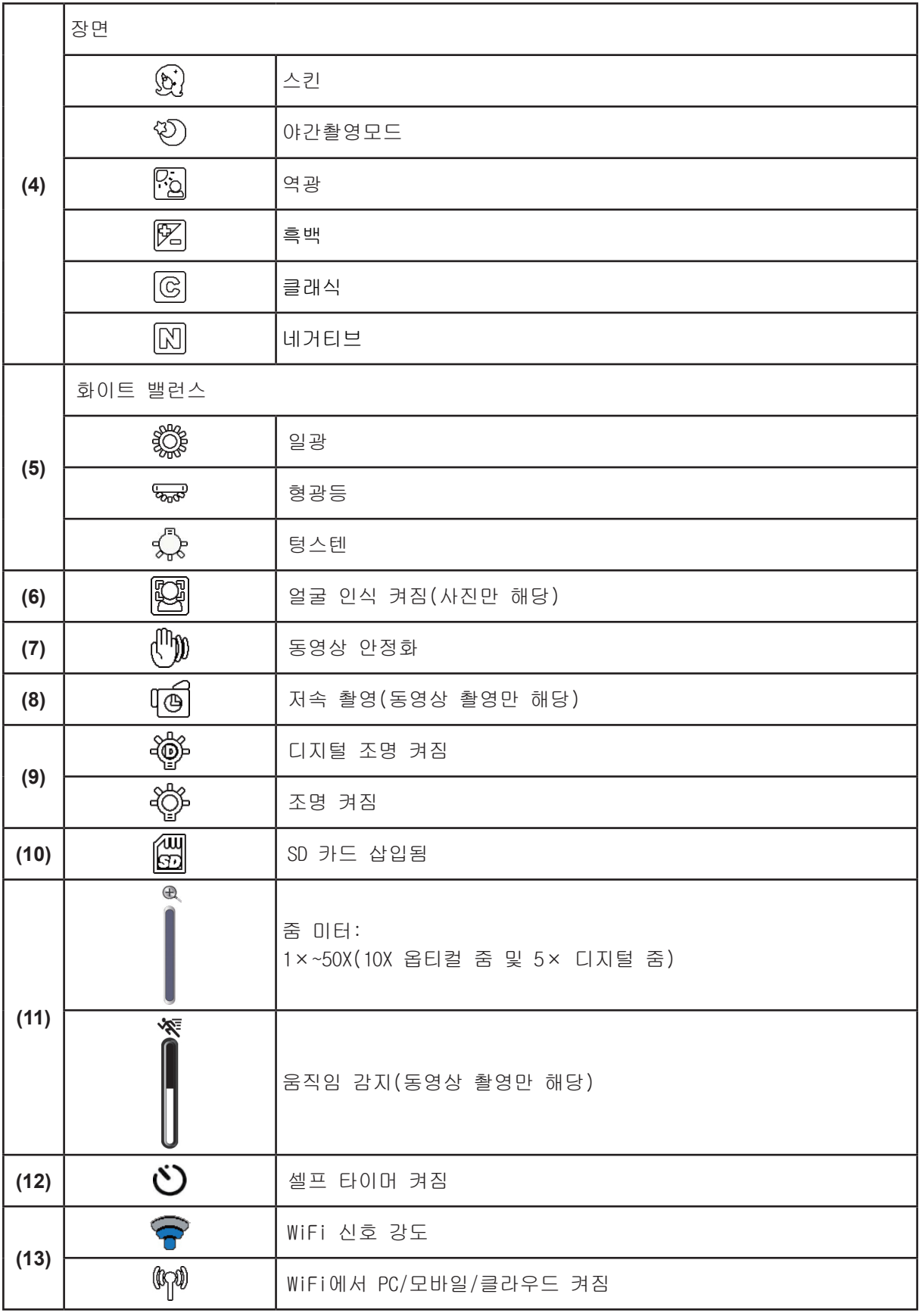

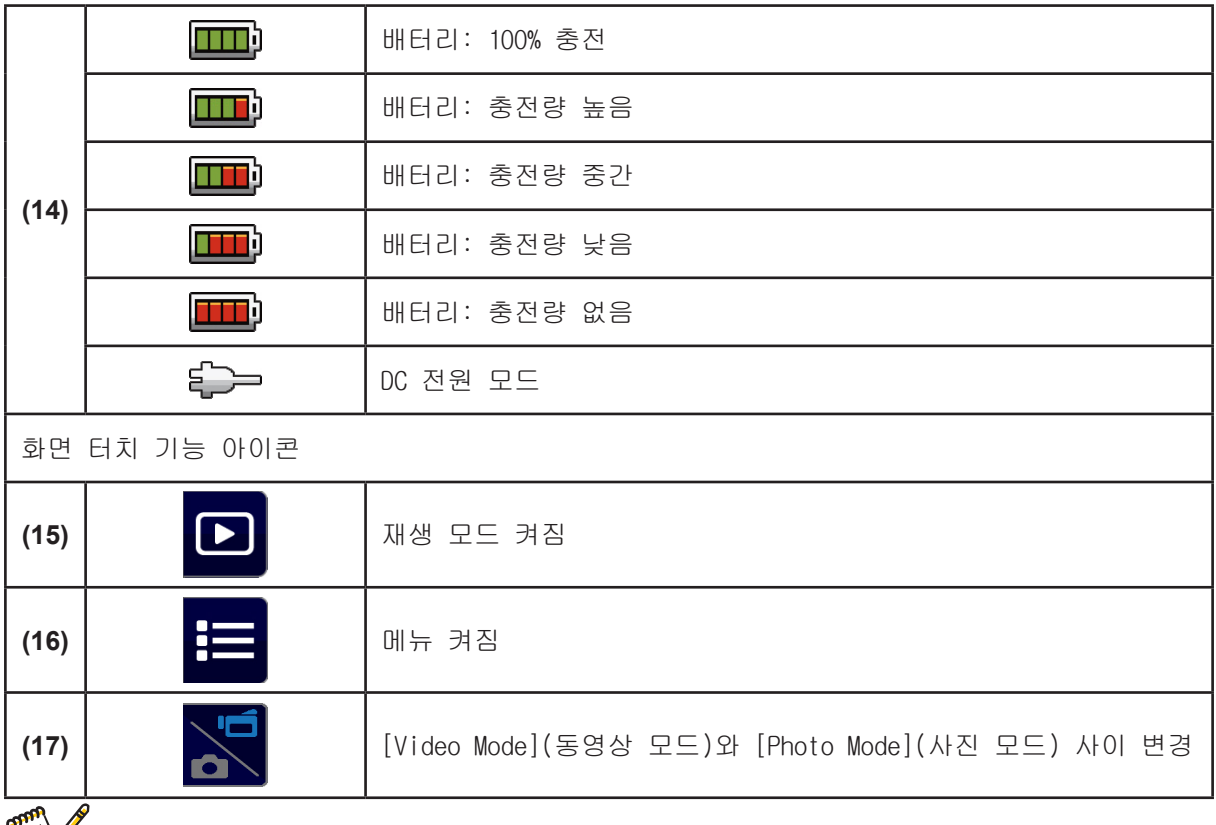

• 화면을 탭하면 터치 기능 바가 닫힙니다. 한 번 더 터치하면 바가 표시됩니다.

- 저속 촬영과 슬로우 모션 기능은 동시에 사용할 수 없습니다. (일단 저속 촬영 기능이 켜지면 슬로우 모션 기능은 꺼지며, 슬로우 모션 기능이 켜지만 저속 촬영 기능이 꺼집니다.)
- 움직임 감지, 슬로우 모션, 저속 촬영 기능은 동시에 사용할 수 없습니다. (일단 움직임 감지 기능이 켜지면, 슬로우 모션과 저속 촬영 기능이 꺼집니다.)
- 움직임 감지와 줌 기능은 동시에 사용할 수 없습니다.

∭<ॐ 참고

- 움직임 감지, 저속 촬영, 슬로우 모션, 일시 정지 기능은 동시에 사용할 수 없습니다.
- AC 충전 모드에서 캠코더의 전원을 켜면 DC 전원 모드로 바뀝니다. DC 전원 모드에서 캠코더는 낮은 전류로 충전됩니다.
- 무선 신호 강도는 AP(네트워크)와 카메라 사이의 연결 강도를 나타냅니다. 일부 AP( 네트워크)의 경우 네트워크 연결을 허용하지 않습니다. 일부 네트워크의 경우 NSP(네트워크 서비스 제공자)의 신분 인증이 필요합니다. 화면 상에 표시되는 지시에 따르거나 해당 NSP 에 문의하십시오.

## 동영상 촬영

- [ Video Button  $(\lozenge)$ ](동영상 버튼)을 누르면 촬영이 시작됩니다. 동영상 촬영이 시작되면 LCD 모니터에 시간 표시가 나타납니다( ● 00:06:30 ).버튼을 한 번 더 누르면 촬영이 중단됩니다.
- 촬영을 중단하려면 [ Pause Button | ](일시 정지 버튼)을 누르시면 됩니다. 버튼을 한 번 더 누르면 촬영이 다시 계속됩니다.
- 촬영된 동영상을 보려면 화면에서 ◘ 를 터치하시면 됩니다.
- 네 가지 해상도 설정이 제공됩니다:

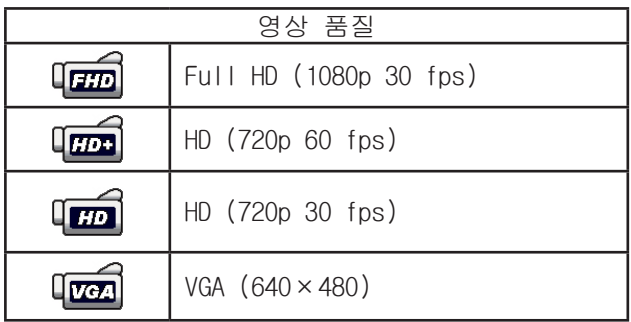

참고

- 동영상 촬영 중 캡처된 이미지 해상도는 동영상 해상도와 동일합니다.
- 슬로우 모션 기능 사용 중에는 동영상 해상도가 QVGA이며, 보기 각도가 더 작아집니다.

### 사진 캡처하기

- 포커스 프레임이 흰색에서 녹색으로 바뀔 때까지[ Photo Button ( ⓒ ) ](사진 버튼)을 반 정도 누릅니다. 그런 다음 완전히 눌러 사진을 찍습니다.
- 촬영된 사진을 보려면 화면에서 ◘ 를 터치하시면 됩니다.
- 세 가지 해상도 설정이 제공됩니다:

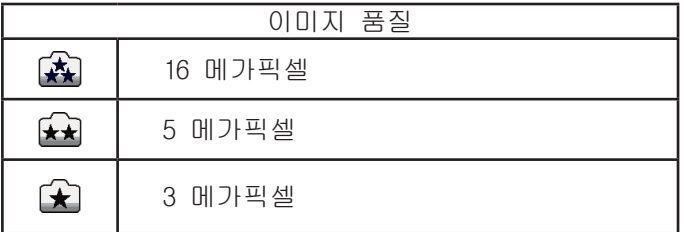

## 줌 기능 사용하기

- 줌 기능은 동영상이나 사진을 촬영할 때 이미지를 확대해 줍니다.
- 1.줌인/줌아웃하려면 [Tele/Wide Button ](줌 버튼)을 누르면 됩니다. 먼저 옵티컬 줌으로 줌인됩니다. 옵티컬 줌 팩터가 최대치에 이르면, 줌 확대가 잠시 정지됩니다. [Tele Button] (T)(줌인 버튼)을 한 번 더 누른 채 잡고 있으면 옵티컬 줌 범위를 넘어 줌인됩니다. 디지털 줌이 사용되면서 확대가 계속 진행됩니다.
- 2. 1X에서 50X까지 설정 가능합니다(10X 옵티컬 줌과 5X 디지털 줌).

## 무선 연결 사용하기

- 캠코더와 PC/모바일/클라우드를 무선으로 연결하는 방법.
- 무선 연결 시작하기.
- $[$  WiFi  $\bigcirc$   $]$   $\equiv$   $\pm$   $\equiv$   $\sqcup$   $\sqcup$ .
- 세 가지 연결 방식 중에서 선택하실 수 있습니다: WiFi에서 모바일로/WiFi에서 PC로/WiFi에서 클라우드로.

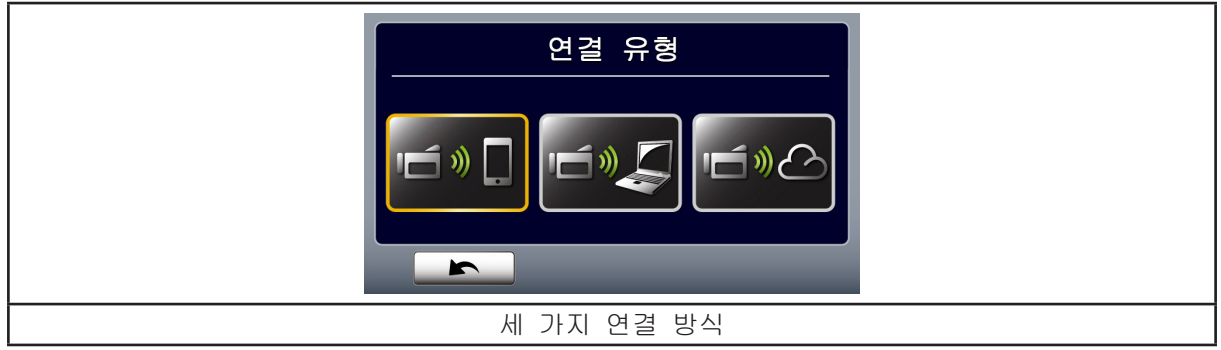

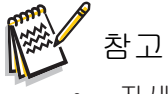

• 자세한 내용은 섹션 6, 7 및 8을 참조하십시오.

### 리코드 메뉴 옵션

메뉴 순서

- 1. 화면에서 <mark>= 를</mark> 터치해 메뉴를 엽니다.
- 2. 메뉴 화면에서 왼쪽/오른쪽으로 스크롤하거나 ■ 터치하면 페이지 사이를 이동할 수 있습니다.

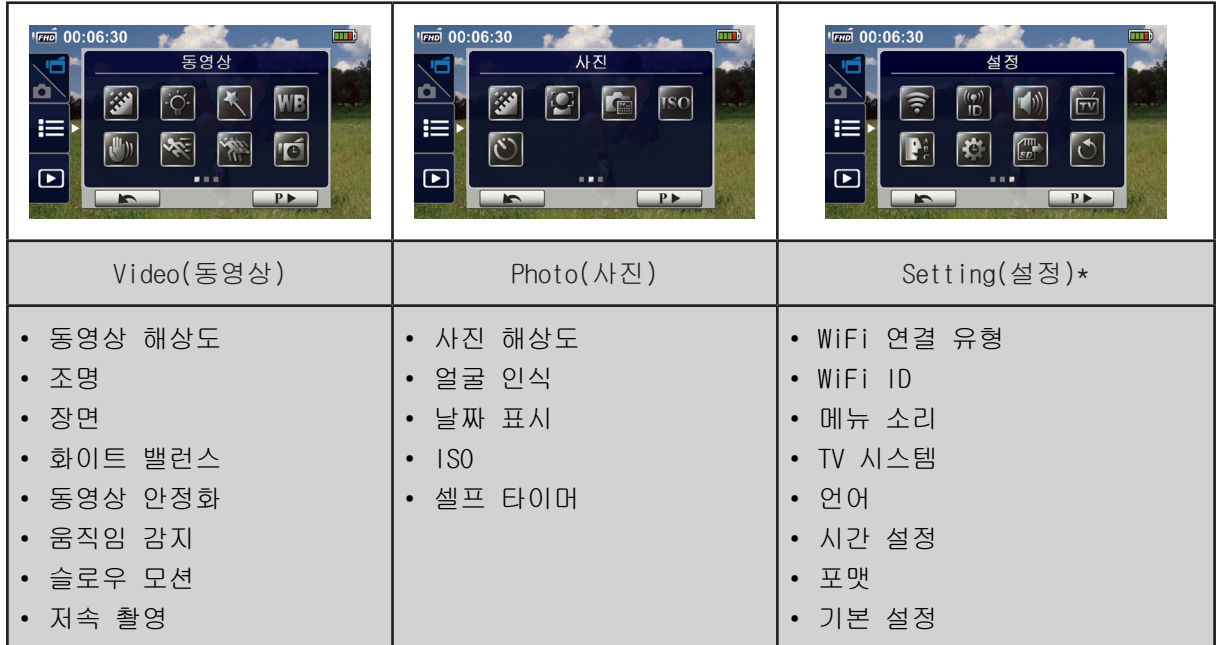

\* [Setting]에 관한 자세한 설명은 섹션 5를 참조하십시오.

## 동영상 메뉴

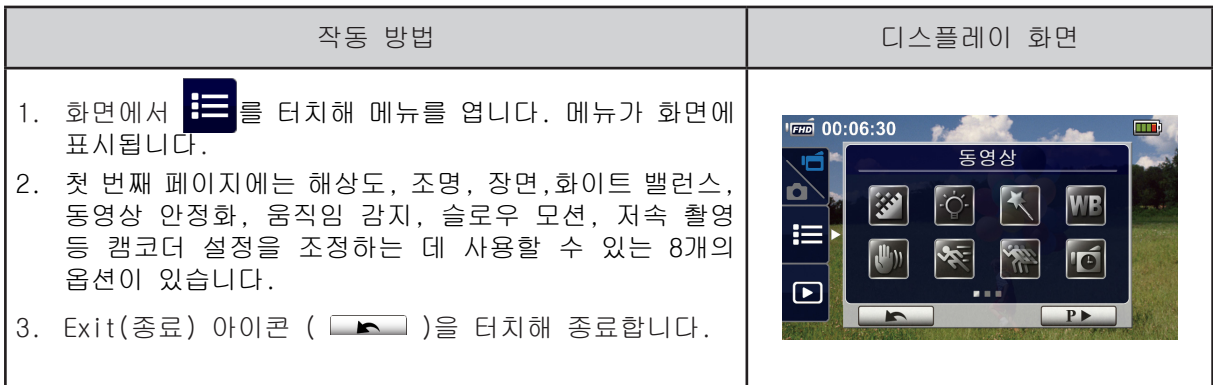

동영상 해상도

네 가지 해상도 설정이 제공됩니다.

- Full HD(1080p 30): 동영상을 해상도 1920×1080p 30 fps로 촬영합니다.
- HD+(720p 60): 동영상을 해상도 1280×720p 60 fps로 촬영합니다.
- HD(720p 30): 동영상을 해상도 1280×720p 30 fps로 촬영합니다.
- VGA (640×480): 동영상을 640×480p 30 fps로 촬영합니다.

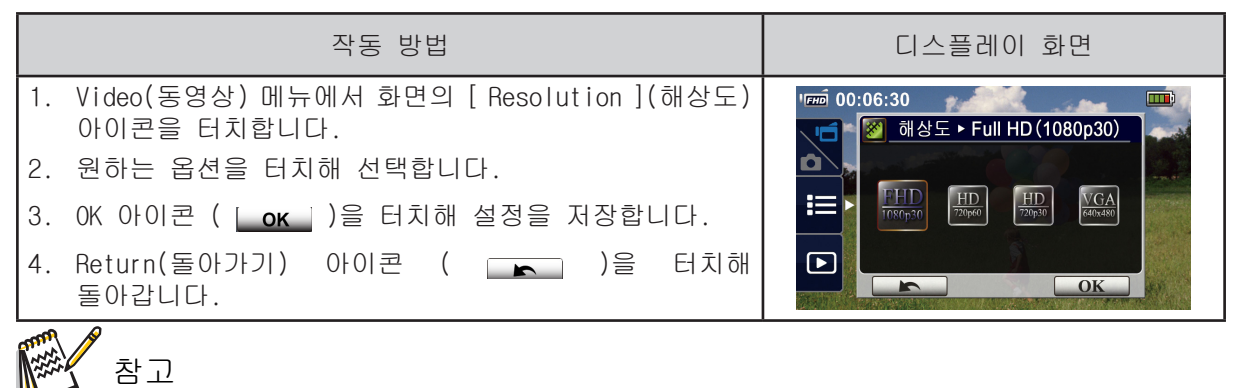

• 남은 시간은 옵션에 따라 달라질 수 있습니다.

조명

세 가지 조명 설정이 제공됩니다.

- Light ON(조명 효과 켜기): 조명이 켜집니다.
- Digital Light(디지털 조명): 역광
- Light OFF(조명 효과 끄기): 조명이 꺼집니다.

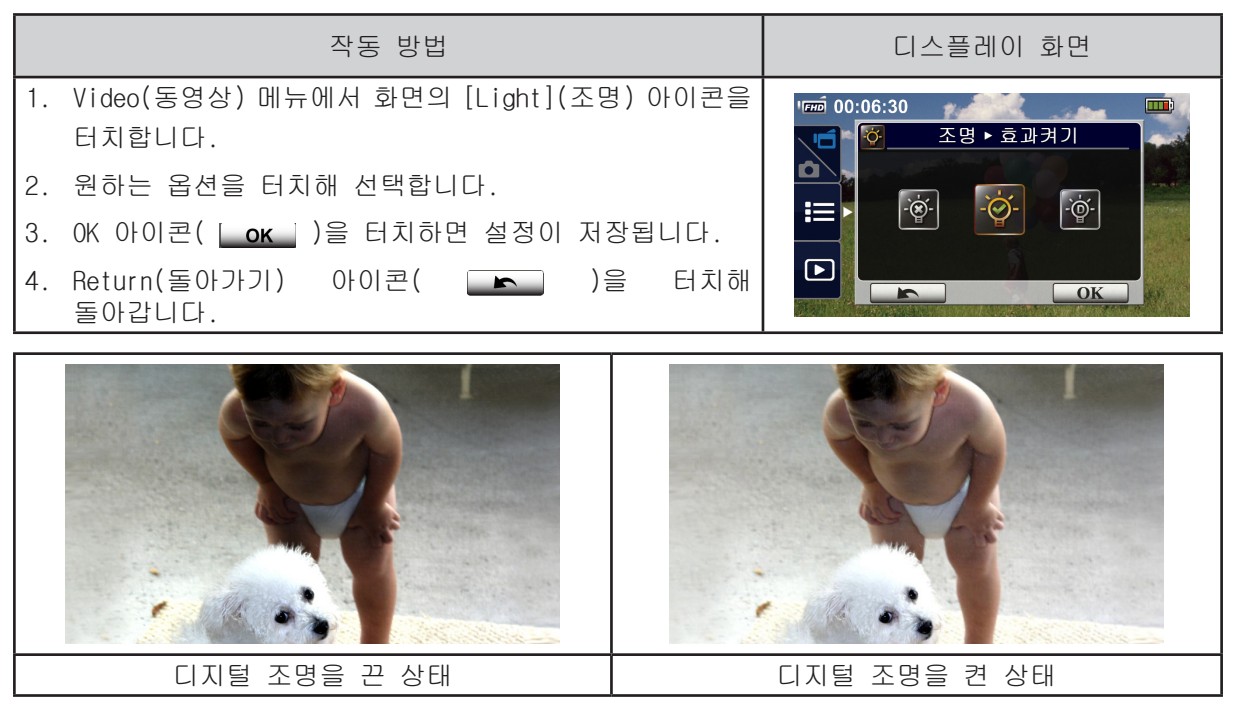

$$
\mathbb{R}^n
$$

촬영 장면 조건에 따라 모드를 선택하실 수 있습니다.

- Auto(자동): 이미지에 대한 아무런 특수 효과 없이 촬영합니다.
- Skin(스킨): 피부 톤을 한층 더 자연스럽게 보이도록 하는 효과를 넣어 촬영합니다.
- Night(야간촬영모드): 밤이나 조명이 어두운 곳에서 촬영할 때는 야간촬영모드를 사용합니다.
- Backlight(역광): 피사체 뒤에 밝은 빛이 있는 경우 이 모드로 촬영하시면 됩니다.
- Black/White(흑백): 이미지가 흑백으로 전환됩니다.
- Classic(클래식): 이미지가 수묵화 느낌으로 전환됩니다.
- Negative(네거티브): 이미지가 정상 이미지의 네거티브 상태로 전환됩니다.

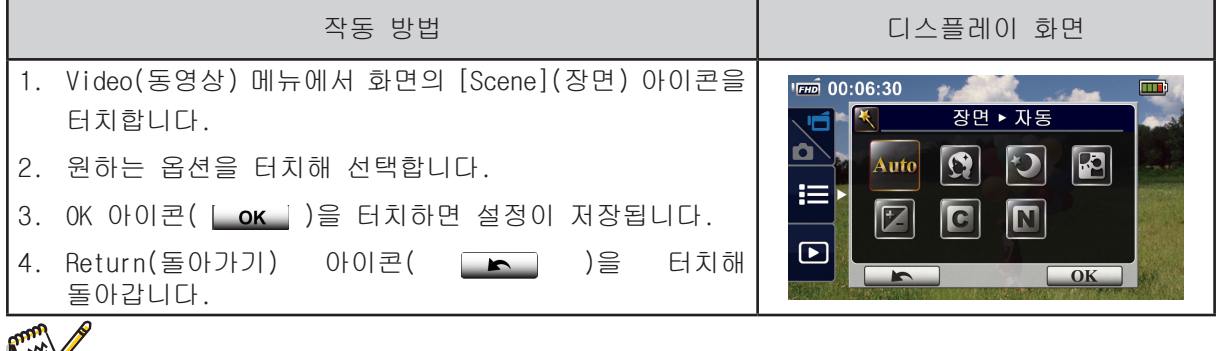

## 참고

• 초점이 흐려지는 일이 없도록, 캠코더를 평평하고 안정적인 표면에 두고 사용하십시오. 또 야간촬영모드에서는 삼각대를 사용하십시오.

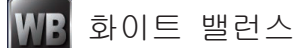

캠코더는 이미지의 색균형을 자동으로 조정합니다. 수동 선택이 가능한 세 가지 화이트 밸런스 설정이 제공됩니다.

- Auto(자동): 캠코더가 화이트 밸런스를 자동으로 조정합니다.
- Daylight(일광): 야외 촬영시 사용합니다.
- Fluorescent(형광등): 형광등 조명 촬영시 사용합니다.
- Tungsten(텅스텐): 텅스텐 조명 촬영시 사용합니다.

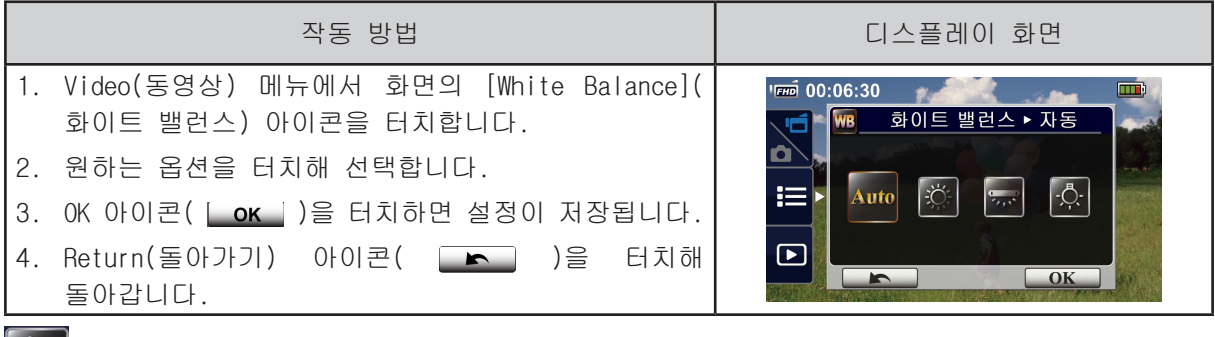

동영상 안정화

 $\overline{\mathbb{M}}$ 

흔들림을 제거하고 디지털 이미지 안정성을 향상시키는 효과를 넣어 촬영합니다.

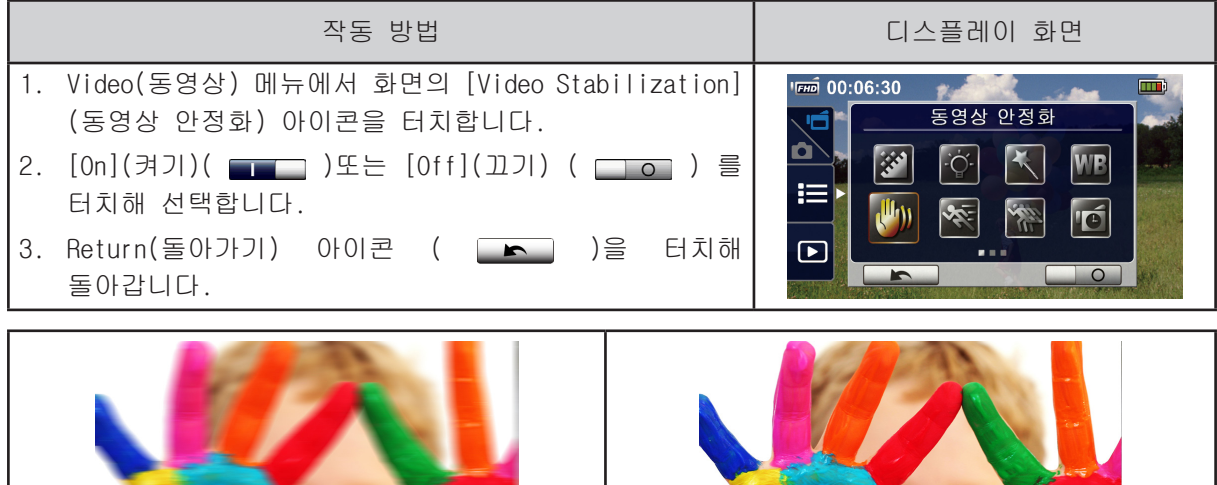

![](_page_17_Picture_10.jpeg)

캠코더가 움직임을 감지하면 자동으로 동영상 촬영을 시작하는 기능입니다.

![](_page_17_Picture_188.jpeg)

슬로우 모션

슬로우 모션 효과를 넣어 동영상을 촬영합니다. 동영상을 재생할 때는 재생 시간이 실제 촬영 시간보다더 깁니다. 모든 종류의 스포츠 활동에서의 기술 시연, 또는 운동 경기에서 중요한 순간을 촬영할 때 이 효과를 사용하실 수 있습니다.

![](_page_18_Picture_156.jpeg)

.<br>참고

- 슬로우 모션 기능이 켜져 있는 경우, 오디오는 녹음되지 않고 디지털 줌 기능은 비활성화됩니다.
- 슬로우 모션 기능이 사용되는 동안은 보기 각도도 더 좁아집니다.
- 또 슬로우 모션 기능이 켜져 있는 동안 동영상 해상도는 QVGA가 사용됩니다.

저속 촬영

스틸 이미지를 정해진 간격으로 촬영해 하나의 동영상 파일처럼 재생할 수 있는 기능입니다. 저속 촬영은 구름 풍경, 씨가 발아하는 모습, 꽃이 개화하는 모습 등을 촬영하는 데 좋습니다.

- Off(끄기): 저속 촬영 기능을 끕니다.
- 1 Second(1초): 1초에 1프레임씩 촬영합니다.
- 3 Seconds(3초): 3초에 1프레임씩 촬영합니다.
- 5 Seconds(5초): 5초에 1프레임씩 촬영합니다.

![](_page_18_Picture_157.jpeg)

![](_page_18_Picture_14.jpeg)

• 저속 촬영 기능이 켜져 있는 동안은 일시 정지 기능을 사용할 수 없습니다.

## 사진 메뉴

![](_page_19_Picture_165.jpeg)

 사진 해상도 **大学** 

세 가지 해상도 설정이 제공됩니다:

- 16MP: 4608×3456, 16MP 품질로 촬영합니다.
- 5MP: 2592×1944, 5MP 품질로 촬영합니다.
- 3MP: 2048×1536, 3MP 품질로 촬영합니다.

![](_page_19_Picture_166.jpeg)

## 얼굴 인식

카메라는 사람 얼굴(들)을 감지해 자동으로 얼굴(들)에 초점을 맞출 수 있습니다. 이 기능은 사진 캡처 시에만 사용할 수 있습니다. 역광 상황에서 아름다운 얼굴 모습을 캡처할 수 있는 멋진 기능입니다.

![](_page_19_Picture_167.jpeg)

참고

• 얼굴 인식 기능이 켜져 있는 경우, 포커스 프레임은 사람 얼굴(들)에 초점을 맞춥니다. 또 [Record](리코드) 버튼을 누르기 전에 프레임이 LCD에 표시됩니다.

![](_page_20_Picture_0.jpeg)

사진에 날짜와 시간을 표시합니다.

![](_page_20_Picture_162.jpeg)

![](_page_20_Picture_3.jpeg)

• 날짜 표시 기능은 동영상 촬영 모드에서는 사용할 수 없습니다.

![](_page_20_Picture_5.jpeg)

캠코더는 이미지의 ISO 감도를 자동으로 조정합니다. 수동 ISO 감도 설정에는 두 가지(800/1600) 가 있습니다. 숫자가 클수록 ISO 감도가 더 높아집니다. 낮은 설정을 선택하면 부드러운 이미지를 촬영할 수 있습니다. 어두운 환경에서 사진 촬영을 하거나 고속으로 움직이는 피사체를 촬영할 때는 높은 설정을 선택하십시오.

![](_page_20_Picture_163.jpeg)

• 높은 설정을 선택하면 이미지가 흐릿해질 수 있습니다.

## 셀프 타이머

셀프타이머는 10초간 지연 시간을 두고 사진을 촬영할 수 있는 기능입니다. 셀프타이머를 사용하면 캠코더 전면의 LED등이 점멸합니다. 사진 촬영 전에는 점멸 속도가 점점 빨라집니다.

![](_page_20_Picture_164.jpeg)

## 섹션 4 재생 모드 사용하기

## 재생 모드 작동 방법

재생(Playback) 모드에서는 내장 메모리나 SD 카드에 있는 동영상/사진을 보거나 관리할 수 있습니다.

![](_page_21_Picture_115.jpeg)

## 버튼 기능

#### 재생 모드에서 각 버튼은 다음과 같은 기능을 갖습니다.

![](_page_21_Picture_116.jpeg)

## LCD 모니터 정보

두 가지 재생 모드에서는 LCD 화면에 다음과 같은 아이콘이 표시됩니다:

![](_page_22_Picture_2.jpeg)

![](_page_22_Picture_126.jpeg)

![](_page_23_Picture_64.jpeg)

![](_page_23_Figure_1.jpeg)

• ││ ││ 아이콘은 사진 재생 모드에서 ║▒▒||를 선택한 경우에만 표시됩니다.

## 동영상 재생

![](_page_24_Picture_125.jpeg)

참고

• LCD를 몇 초간 터치하지 않고 두면 재생 기능 아이콘이 자동으로 사라집니다. 화면을 한 번 탭하면 기능 바가 열립니다.

동영상 삭제하기

![](_page_24_Picture_126.jpeg)

참고

- 메모리 카드를 사용하는 경우, 카드에 저장되어 있는 동영상만 삭제하실 수 있습니다.
- 쓰기 보호되어 있는 메모리 카드에 있는 동영상은 삭제할 수 없습니다.

사진 재생

![](_page_25_Picture_137.jpeg)

• LCD를 몇 초간 터치하지 않고 두면 재생 기능 아이콘이 자동으로 사라집니다. 화면을 한 번 탭하면 기능 바가 열립니다.

사진 삭제하기

![](_page_25_Picture_138.jpeg)

참고

- 메모리 카드를 사용하는 경우, 카드에 저장되어 있는 사진만 삭제하실 수 있습니다.
- 쓰기 보호되어 있는 메모리 카드에 있는 사진은 삭제할 수 없습니다.

## 섹션 5 캠코더 설정하기

설정 메뉴

![](_page_26_Picture_146.jpeg)

WiFi 연결

무선 연결을 통한 라이브 동영상 설정을 선택하거나 라이브 동영상을 시청할 수 있는 기능입니다.

![](_page_26_Picture_147.jpeg)

![](_page_26_Picture_6.jpeg)

‧자세한 내용은 섹션 6, 7 및 8을 참조하십시오.

![](_page_26_Picture_8.jpeg)

[WiFi to Mobile]/[WiFi to PC]에서 [WiFi ID & Password](WiFi ID & 암호)를 변경할 수 있습니다

![](_page_26_Picture_148.jpeg)

![](_page_27_Picture_0.jpeg)

작동 시 나는 소리의 사운드 효과를 켜거나 끕니다.

![](_page_27_Picture_103.jpeg)

#### FV TV 시스템

NTSC 또는 PAL 중, 각 지역에 맞는 TV 표준을 선택하시면 됩니다. TV 시스템 설정을 잘못 선택할 경우 이미지가 깜빡거릴 수 있습니다.

- NTSC(60Hz):미국, 캐나다, 일본, 한국, 대만 등.
- PAL(50Hz):영국, 유럽, 중국, 호주, 싱가포르, 홍콩 등.

![](_page_27_Picture_104.jpeg)

![](_page_28_Picture_0.jpeg)

사용자 인터페이스 언어를 선택하는 옵션입니다.

![](_page_28_Picture_157.jpeg)

## **转** 시간 설정

![](_page_28_Picture_158.jpeg)

## 포맷

- Yes(예): 내장 메모리(SD 카드가 설치되어 있지 않은 경우)/또는 SD 카드를 포맷합니다.
- No(아니오): 내장 메모리(SD 카드가 설치되어 있지 않은 경우)/또는 SD 카드를 포맷하지 않습니다.

![](_page_28_Picture_159.jpeg)

### 참고

• SD 카드를 포맷하면 카드에 저장되어 있던 데이터가 모두 삭제됩니다. 필요한 데이터는 반드시 미리 복사해 두십시오.

![](_page_29_Picture_0.jpeg)

기본 설정을 복구합니다.

![](_page_29_Picture_148.jpeg)

#### 본 제품의 기본 설정은 다음과 같습니다.

![](_page_29_Picture_149.jpeg)

## 섹션 6 무선에서 PC로 WiVideo Suite

## 컴퓨터에서 고급 기능 - WiVideo

본 캠코더 제품은 무선나 USB를 통해 컴퓨터에 연결할 수 있습니다. 컴퓨터에서 [WiVideo] 프로그램(Windows®만 해당)을 실행하면 프로그램이 카메라를 검색/감지해 연결합니다. 그러면 컴퓨터에서 더 다양한 기능을 이용할 수 있습니다. 다음과 같이 다양한 기능이 있습니다:

- 카메라에서 PC로 파일을 전송합니다. (무선/USB 연결)
- 컴퓨터에서 카메라가 촬영하는 라이브 동영상 스트림을 시청할 수 있습니다. (무선 연결)
- 카메라를 온라인 동영상 채팅용 무선 웹캠으로 사용할 수 있습니다. (무선 연결)
- 소셜 네트워크 계정을 설정하고 정보를 카메라에 저장할 수 있습니다. (USB 연결)
- 카메라에서 무선 프로파일을 구성 및 동기화할 수 있습니다. (USB 연결)

### 컴퓨터에 [WiVideo] 설치하기

무선를 통해 카메라에 연결하고 [WiVideo] 프로그램을 실행하려면 먼저 이 프로그램을 설치해야 합니다. 캠코더에 촬영되는 라이브 동영상 스트림을 시청하거나 캠코더를 온라인 동영상 채팅용 웹캠으로 사용하는 데 꼭 맞는 플랫폼입니다.

다음과 같은 방법으로 컴퓨터에 [PC WiVIdeo Suite]를 설치합니다.

- 1. 제품에 들어 있는 USB 케이블을 사용해 캠코더를 컴퓨터에 연결합니다.
- 2. USB로 연결이 이루어지면 프로그램이 자동으로 설치되거나 AutoRuns/AutoPlay(자동 실행) 창이 표시됩니다. (OS 인식에 따라 다를 수 있습니다.) AutoPlay 창이 표시되지 않으면,

[ My Computer ](내 컴퓨터) → [ PC WiVideo Suite ]를 차례로 클릭해 프로그램을 설치합니다.

![](_page_30_Figure_14.jpeg)

3. 화면에 표시되는 지시에 따라 설치를 완료합니다.

4. WiVideo로 가는 단축 아이콘( $\widehat{P}$ )이 바탕화면에 표시됩니다. (또는, [Start](시작)  $\rightarrow$ 

[All Programs](모든 프로그램)으로 가서 프로그램을 찾으면 됩니다.)

5. 메인 화면이 바탕화면에 자동으로 표시됩니다.

![](_page_31_Picture_4.jpeg)

6.설치가 완료되면 USB 케이블의 연결을 해제해도 됩니다.

![](_page_31_Figure_6.jpeg)

![](_page_31_Picture_7.jpeg)

- WiVideo 프로그램은 올바른 동영상 시청을 위해 H.264 코덱(ffdshow: GPL 라이센스에 따른 무료 소프트웨어)을 설치합니다.
- 올바로 설치하려면 프로그램을 설치하기 전에 인스턴트 메시지(IM) 프로그램에서 로그아웃/종료해야 합니다.
- WiVideo는 Windows® 전용 프로그램입니다.
- 화면에 알아볼 수 없는 언어가 표시되는 경우 문제해결 섹션을 참조하십시오.

## 무선 연결을 통해 WiVideo 사용하기

![](_page_31_Picture_104.jpeg)

컴퓨터에서: **Detect WiFi Camera**  $2.바탕화면의  $[\text{Wi}/\text{Nic}]$  단축아이콘을$ 더블클릭합니다. (먼저 컴퓨터에 [WiVideo] 프로그램이 반드시 설치되어 있어야 합니다.) 3. [Detect WiFi Camera](무선 카메라 감지) 버튼을 **WiVideo**  $\mathbf{[} \mathbf{X} \mathbf{]}$ 클릭해 카메라를 검색합니다. \*같은 무선 네트워크 범위 내에 2개 이상의 무선 Select the WiFi ID shown on your camera 카메라가 존재하는 경우 작업창이 열리면서 WiFi ID : Input the password shown on your camera 카메라를 선택하라고 요청할 수 있습니다. Password: 4.카메라에 표시되는 [WiFi ID]를 확인하고 WiVideo 작업창에 [Password]를 입력합니다. 그런 다음 [ OK ]를 클릭합니다.  $\overline{\phantom{a}}$  ok  $Cancel$ 5.일단 연결이 이루어지면 무선에서 PC로 아이콘 《W 이 화면 상단에 표시됩니다. 6.이제 무선에서 PC로 WiVideo Suite 연결 모드가 완료되었습니다.

참고

사용하기 전에 PC 무선 기능을 켜십시오.

WiVideo 프로그램에는 무선 연결을 위해 3가지 옵션을 제공합니다:

![](_page_32_Picture_207.jpeg)

![](_page_32_Picture_5.jpeg)

참고

- 무선 연결이 제대로 작동하려면 제품에 포함되어 있는 WiVideo 프로그램(Windows® 전용) 을 컴퓨터에 설치하고, 컴퓨터의 무선 LAN 모듈을 활성 상태로 설정하셔야 합니다.
- 컴퓨터가 AP(네트워크)에 제대로 연결되어 있고, 캠코더가 WLAN과 같은 레인지 내에 있어야 합니다.
- LIVE VIDEO 또는 VIDEO CHAT을 사용할 때 한층 더 안정적인 동영상 스트림을 위해서는 캠코더의 WiFi 신호 강도 막대 $(\bigodot)$ )가 2개 이상이 되어야 합니다.
- 캠코더를 컴퓨터 가까이로 옮기면 WiFi 신호 강도가 높아질 수 있습니다.
- 카메라가 컴퓨터나 AP(네트워크) 장치에서 멀 경우 네트워크에 연결하는 데 더 오래 걸릴 수 있습니다. (신호와 무선 주파수에는 간섭이 생길 수 있습니다.)
- 카메라가 자동으로 꺼지지 않도록 하려면 배터리를 완전히 충전된 상태로 유지해야 합니다.

## USB 연결을 통해 WiVideo 사용하기

1.제품에 들어 있는 USB 케이블을 사용해 캠코더를 컴퓨터에 연결합니다.

2. USB로 연결하고 나면 메인 화면이 표시됩니다. 또는, 바탕화면에서 [WiVideo PC Suite] 단축 아이콘을 더블클릭해 프로그램을 실행합니다. 또는, [Start](시작) → [All Programs](모든 프로그램)로 가서 프로그램을 찾으면 됩니다.

![](_page_33_Figure_3.jpeg)

USB로 연결할 경우 WiVIdeo 프로그램은 2가지 기능을 수행합니다:

![](_page_33_Picture_147.jpeg)

참고

- USB로 연결할 경우 LIVE VIDEO와 VIDEO CHAT은 사용할 수 없습니다.
- 소셜 웹사이트 중에는 일부 지역 또는 네트워크에서 연결이 허용되지 않는 경우가 있습니다.
- 파일을 웹사이트에 업로드하려면 컴퓨터가 인터넷에 연결되어 있어야 합니다.
- 계정이 없는 경우 먼저 웹사이트에서 가입하셔야 합니다.
- 소셜 네트워크는 사전 통지 없이 변경될 수 있습니다. (예: 패스워드 확인, 채널 생성) 먼저 웹사이트를 방문해 계정 설정을 업데이트하십시오.

## 섹션 7

## 무선에서 모바일로 WiVideo 앱

### 모바일에서 고급 기능 - WiVideo

모바일 기기를 캠코더에서 무선으로 사진/동영상을 촬영하기 위한 리모컨으로 활용할 수 있습니다. 캠코더를 모바일 기기의 간편한 액세서리로 활용해, 언제, 어디서든, 어떤 장면이든 기록할 수 있습니다. 다음과 같이 다양한 기능이 있습니다:

- 모바일 기기를 캠코더에서 무선으로 사진/동영상을 촬영하기 위한 리모컨으로 활용할 수 있습니다.
- 모바일 기기를 통해 캠코더의 렌즈를 줌인/줌아웃할 수 있습니다.

## 모바일 기기에 [WiVideo] 설치하기

카메라에 연결하려면, 먼저 [WiVideo] 프로그램을 설치해야 합니다. 모바일 기기에 [Mobile Wivideo App]을 설치할 수 있는 OS에는 2가지가 있습니다. 사용하고 계신 모바일 기기가 어떤 OS 를 사용하는지에 따라 달라집니다. 안드로이드 시스템의 경우 Google Play에서 이 앱을 다운로드 받으십시오. iOS 시스템(iPhone/iPad)의 경우 Apple APP Store를 참조하십시오.

다음과 같은 방법으로 모바일 기기에 [Mobile WiVideo App]을 설치하시면 됩니다.

- 1. Google Play(OS: Android 2.2 이상) 또는 Apple APP Store(OS: iOS4 이상)에서 WiVideo 앱을 모바일 기기에 다운로드합니다.
- 2. 화면에 표시되는 지시에 따라 설치를 완료합니다.
- 3. WiVideo로 가는 단축 아이콘( <mark>? )</mark>이 바탕화면에 표시됩니다.

![](_page_34_Figure_12.jpeg)

## iOS 시스템(iPhone/iPad): 직접/핫스팟/AP 모드

iPhone/iPad 사용자이신 경우 캠코더에서 모바일 기기로 WiFi로 연결하는 데는 세 가지 모드가 있습니다. 각각의 환경과 조건에 따라 연결 시점에 가장 효과적인 모드로 연결하시면 됩니다.

#### (1) iOS: 무선 모바일 서비스 없이 [Direct Mode](직접 모드) 사용하기.

![](_page_35_Figure_3.jpeg)

#### (2) iOS: 무선 모바일 서비스를 통해 [Hotspot Mode](핫스팟 모드) 사용하기

![](_page_35_Picture_176.jpeg)

#### (3) iOS: 무선 AP(네트워크)로 [AP Mode] 사용하기

![](_page_35_Picture_177.jpeg)

## 안드로이드 시스템: 핫스팟/AP 모드

안드로이드 시스템을 사용하는 전화기 사용자이신 경우 캠코더에서 모바일 기기로 WiFi로 연결하는 데는 두 가지 모드가 있습니다. 각각의 환경과 조건에 따라 연결 시점에 가장 효과적인 모드로 연결하시면 됩니다.

(1) 안드로이드: 무선 모바일 서비스를 통해 [Hotspot Mode](핫스팟 모드) 사용하기

![](_page_36_Picture_110.jpeg)

(2) 안드로이드: 무선 AP(네트워크)로 [AP Mode] 사용하기

![](_page_36_Picture_111.jpeg)

## 무선 연결을 통해 WiVideo 사용하기

![](_page_37_Picture_107.jpeg)

## 모바일 WiVideo Suite기능

모바일 기기를 통해 무선으로 캠코더를 원격 조정할 수 있습니다. 다음은 모바일 기기에 표시되는 아이콘들과 각 아이콘에 대한 설명입니다.

![](_page_37_Picture_108.jpeg)

### <u>세</u>셔 8

## 무선에서 클라우드로-Ustream

#### Ustream 계정에 가입해 캠코더에 저장합니다

Ustream은 캠코더의 라이브 동영상을 무료로 중계할 수 있는 서비스입니다. 사람들은 iPhone, iPad, iPod press, 안드로이드 폰/태블릿, 또는 PC를 통해 언제, 어디서나 Ustream 웹사이트/APP 에서 여러분이 중계하는 동영상을 실시간으로 시청할 수 있습니다. WiVIdeo 프로그램이 자동으로 Ustream 설정을 안내해 드립니다.

Ustream을 사용하시려면 반드시 Ustream 웹사이트에 가서 계정을 등록하셔야 합니다(www.ustream.tv).

![](_page_38_Picture_5.jpeg)

## Ustream 브로드캐스트용 AP/모바일 핫스팟을 준비합니다

브로드캐스트를 위해 이용 가능한 AP(네트워크)/모바일 핫스팟 장치를 준비합니다.

![](_page_39_Figure_2.jpeg)

![](_page_39_Picture_3.jpeg)

![](_page_39_Picture_4.jpeg)

![](_page_40_Picture_145.jpeg)

![](_page_41_Picture_0.jpeg)

![](_page_41_Picture_1.jpeg)

• "Connecting Failed"(연결 실패)의 이유로는 (1) 암호를 잘못 입력한 경우, (2) AP의 무선 네트워크 영역 내에 있지 않은 경우, (3) 캠코더가 해당 AP에서 사용하는 암호화 방식을 지원하지 않는 경우 (본 모델은 WEP/WPA/WPA 2 개인 암호화 방식까지만 지원하며 엔터프라이즈 레벨까지는 지원하지 않습니다.), (4) 네트워크에 PPP0E 계정/암호 정보가 필요한 경우 등이 있을 수 있습니다.

- 본 캠코더 제품은 영어/숫자/기호(ASCII 문자)로 된 AP(SSID) 이름만 지원합니다.
- OSD 언어에 관계 없이 영어로만 텍스트를 입력하실 수 있습니다.
- 일부 AP 라우터의 경우 네트워크 연결을 허용하지 않습니다(예: 방화벽).
- 네트워크 서비스 제공자가 요금을 부과할 수 있습니다.
- 무선 주파수 신호가 연결 중에 간섭을 초래할 수 있으므로 일체 전자 장비에서 떨어져 있어야 합니다.
- Ustream에서 스트리밍하는 동안에는 동영상 촬영과 줌 기능은 비활성 상태가 됩니다.
- 캠코더가 케이블을 통해 HDTV에 연결되어 있는 동안은 네트워크에 연결할 수 없으며, 네트워크에 연결되어 있는 동안은 HDTV에 연결할 수 없습니다.
- AP/네트워크를 스캔해 연결하거나 업로드하는 데는 시간이 걸릴 수 있습니다. 스트림 속도는 인터넷 연결 속도나 다른 요인들에 의해 영향을 받을 수 있습니다.
- 네트워크에 연결하기 전에 배터리가 완전히 충전된 상태인지 확인하십시오. 업로드하는 데는 시간이 걸릴 수 있습니다.
- 계정이 없는 경우 먼저 웹사이트에서 가입하셔야 합니다.
- 소셜 웹사이트 업데이트는 사전 통지 없이 변경될 수 있습니다. (예: 패스워드 확인, 채널 생성) 먼저 웹사이트를 방문해 계정 설정을 업데이트하십시오.
- Ustream은 일부 지역 또는 네트워크에서 연결이 허용되지 않는 경우가 있습니다.
- 개방된 네트워크나 공공 장소에서 기밀 파일을 전송하거나 개인 계정 정보를 설정하지 않도록 하십시오. 무선를 통해 전송되는 데이터는 누출될 수 있습니다.

## 섹션 9 TV에서 사진 및 동영상 보기

### HD 16:9(와이드) TV에 연결하기

1. HDMI 케이블을 캠코더의 HDMI Out(출력) 포트에 연결합니다.

2.케이블의 다른 쪽 끝은 TV에 연결합니다.

3. TV의 동영상 입력 소스를 "HDMI"로 설정합니다.

4. HDTV에서 저장되어 있는 동영상과 사진을 보는 방법은 LCD 화면에서 보는 방법과 똑같습니다.

![](_page_42_Picture_6.jpeg)

![](_page_42_Picture_7.jpeg)

• 캠코더가 HDTV에 연결되어 있는 동안 일부 이용할 수 없는 기능들이 있습니다.

### 4:3 TV에 연결하기

1. AV 케이블(별도 구매)을 캠코더의 Mini USB 2.0 포트에 연결합니다.

2.케이블의 다른 쪽 끝은 TV에 연결합니다.

3. TV에서 저장되어 있는 동영상과 사진을 보는 방법은 LCD 화면에서 보는 방법과 똑같습니다.

![](_page_42_Picture_13.jpeg)

![](_page_42_Picture_14.jpeg)

• 캠코더가 TV/HDTV에 연결되어 있는 동안 일부 이용할 수 없는 기능들이 있습니다.

• 캠코더가 HDTV에 연결되어 있는 동안 LCD 화면에는 표시되지 않는 아이콘들이 있습니다.

- HDMI 케이블이 켜진 상태에서 동영상/사진 촬영은 제공되지 않습니다.
- HDMI 케이블이 TV에 연결되어 있는 동안은 무선 기능이 제공되지 않습니다.

## 섹션 10 PC에서 사진 및 동영상 보기

### 컴퓨터로 사진 또는 동영상 전송하기

캠코더에 저장되어 있는 사진이나 동영상을 컴퓨터로 전송해서 이메일로 친구에게 보내거나 웹사이트에 업로드할 수 있습니다.

그렇게 하려면:

- 1. 제품에 들어 있는 Mini USB 2.0 케이블을 사용해 컴퓨터와 캠코더를 연결합니다.
- 2. SD 카드에 들어 있는 사진/동영상에 액세스하려면: 사진과 동영상은 컴퓨터의 내컴퓨터\SD\ DCIM\100MEDIA (경로는 SD 카드의 이름에 따라 달라질 수 있습니다)에 있습니다.
- 3. 캠코더의 내장 메모리에 들어 있는 사진/동영상에 액세스하려면: 동영상과 사진은 컴퓨터의 내컴퓨터\DV\DCIM\100MEDIA 에 있습니다.
- 4. 이 폴더로 가서 원하는 사진/동영상을 보기, 삭제, 이동 또는 복사할 수 있습니다.

## 섹션 11 명세 및 시스템 요구사항

명세

![](_page_44_Picture_176.jpeg)

## 시스템 요구사항

- Microsoft Windows XP/Vista/7
- Intel /AMD 듀얼코어 CPU 이상
- 1GB 시스템 메모리 & 여유 공간
- 2GB 시스템 하드 디스크 공간
- USB 1.1/2.0 포트 이상 이용 가능

![](_page_45_Picture_6.jpeg)

• LCD 화면은 고도의 정밀 기술을 사용해 제작되었으며, 픽셀의 99.99% 이상을 효과적으로 사용할 수 있습니다. 하지만, 화면 상에 일부 검정 및/또는 밝은색 점(흰색, 적색, 청색 또는 녹색)이 나타날 수 있습니다. 이러한 점들은 제조 공정의 정상적인 결과물이며 촬영에 영향을 미치지는 않습니다.

섹션 12 문제 해결

## 문제 해결

캠코더가 예상대로 작동하지 않을 경우, 아래의 흔한 문제점 목록을 확인해 보십시오.

![](_page_46_Picture_243.jpeg)

## 섹션 13 FCC 규정 SAR 메시지

#### FCC 규정

15.19(a)(3):

본 기기는 FCC 규정 파트 15 적합 기기입니다. 기기 작동은 다음 2가지 조건을 충족시켜야 합니다: (1) 본 기기는 유해한 간섭을 초래해서는 안 되며, (2) 본 기기는 원치 않는 작동을 초래할 수 있는 간섭을 포함해 수신되는 모든 간섭을 수용해야 한다.

 $15.105(b)$ :

참고: 본 기기는 FCC 규정 파트 15에 의거해 시험을 거쳐 Class B 디지털 장치 제한 사항에 적합하다는 것이 입증되었습니다. 이같은 제한 사항은 거주 지역 설치 시 유해한 간섭으로부터 타당한 보호를 제공할 수 있도록 마련된 것입니다.

본 기기는 무선 주파수 에너지를 생성 및 사용하고, 이를 방사할 수 있으며, 지시에 따라 설치 및 사용하지 않을 경우 무선 통신에 유해한 간섭을 초래할 수 있습니다. 그러나 본 특정 설치에서 간섭이 발생하지 않을 것이라는 보장은 없습니다. 본 기기가 라디오 또는 TV 수신에 유해한 간섭을 초래하는 경우(이는 기기를 껐다가 켜보면 판단할 수 있습니다), 다음 중 한 가지 방법을 사용해 간섭을 시정하는 것이 좋습니다.

- 수신 안테나의 방향을 조정하거나 위치를 바꿉니다.
- 기기와 수신기 사이의 거리를 늘립니다.
- 기기를 수신기가 연결되어 있는 콘센트가 아닌 다른 콘센트에 연결합니다.
- 판매자 또는 숙련된 라디오/TV 기술자에게 조언을 구합니다.

적합성을 책임지는 당사자가 명시적으로 승인하지 않는 변경 또는 수정이 발생할 경우 본 기기 작동에 대한 사용자의 권한이 무효화될 수 있습니다.

#### RF 노출 정보(SAR)

본 기기는 전파 노출에 대한 정부의 요건을 충족합니다. 본 기기는 미국 FCC(연방통신위원회)가 정한 RF(무선주파수) 에너지에 대한 노출 관련 방사 한도치를 초과하지 않도록 설계 및 제조되었습니다.

노출 표준은 SAR(Specific Absorption Rate: 전자파 흡수율)이라고 불리는 측정 단위를 사용합니다. FCC가 정한 SAR 한도치는 1.6W/kg입니다. SAR 테스트는 EUT가 각기 다른 여러 채널에서 정해진 전력 수준으로 전송하는 상태에서 FCC가 채택한 표준 작동 위치를 사용해 실시합니다.

FCC에 보고된 본 기기의 최대 SAR값은 몸 옆에 놓았을 때 0.226 W/kg이었습니다.

FCC는 보고된 SAR 수치가 모두 FCC RF 노출 지침을 준수하는 것으로 평가하고 본 기기에 대해 장비 인증서(Equipment Authorization)를 발급했습니다. 본 기기에 대한 SAR 정보는 FCC 제출 파일에 포함되어 있으며, E8HDCB229C100를 검색한 후 www.fcc.gov/oet/ea/fccid의 디스플레이 인증(Display Grant) 섹션에서 내용을 확인하실 수 있습니다.

본 기기는 ANSI/IEEE C95.1-1999에서 정하는 일반 인구/비제어 노출 한도 측면에서 SAR 적합 기기이며, OET Bulletin 65 Supplement C에 명시된 측정 방법 및 절차에 따라 테스트 완료되었습니다.